# Schritt-für-Schritt-Anleitung für das Frankieren in Microsoft<sup>®</sup> Word mit dem **E-Porto Add-In der INTERNETMARKE**

# **Inhaltsverzeichnis**

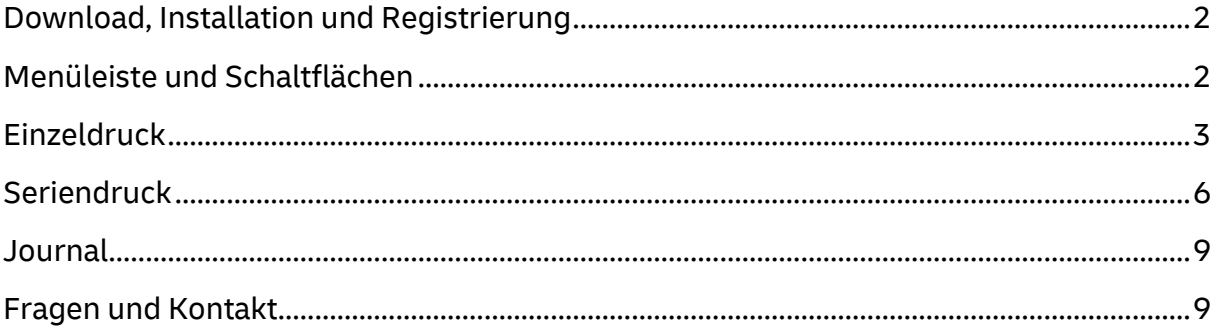

# <span id="page-1-0"></span>**Download, Installation und Registrierung**

1. Das E‐Porto Word Add‐in für Microsoft® Office 2013, 2016 oder 2019 können Sie unter [https://www.deutschepost.de/de/i/internetmarke-porto-drucken/e-porto](https://www.deutschepost.de/de/i/internetmarke-porto-drucken/e-porto-add-in.html)[add-in.html](https://www.deutschepost.de/de/i/internetmarke-porto-drucken/e-porto-add-in.html) über den Reiter <Downloads> **kostenfrei herunterladen** und mit wenigen Klicks **installieren**.

Bitte beachten Sie hierbei die Systemvoraussetzungen und in Abhängigkeit Ihrer Word-Installation die 32/64 Bit-Version des E-Porto Add-In.

Nach der Installation wird Ihnen ggf. ein Update für die aktuelle Produkt- und Preisliste angeboten. Dieses Update sollten Sie in jedem Fall direkt ausführen.

- 2. Als Neukunde der INTERNETMARKE **registrieren** Sie kostenfrei Ihre persönliche PORTOKASSE unte[r https://portokasse.deutschepost.de/portokasse/#!/register/.](https://portokasse.deutschepost.de/portokasse/#!/register/)
- 3. **Frankieren** Sie Ihre (Serien‐)Briefe, Mailings, Umschläge oder Etiketten in Microsoft® Word.

# <span id="page-1-1"></span>**Menüleiste und Schaltflächen**

Nach der Installation finden Sie den neuen Reiter "E-Porto" in der Word Menüleiste:

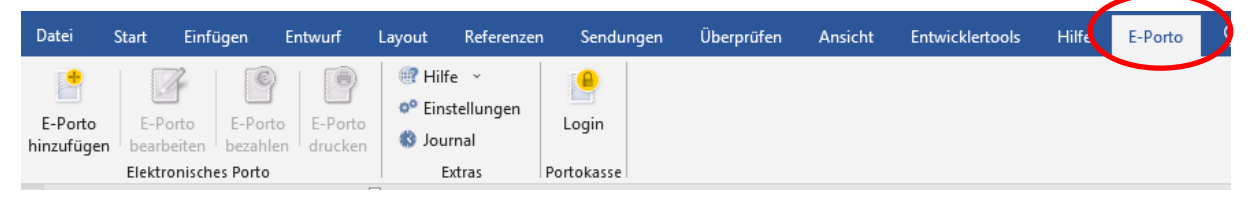

Über die enthaltenen Schaltflächen können Sie

- E-Porto hinzufügen, bearbeiten, bezahlen und drucken (Elektronisches Porto)
- Hilfe, Einstellungen und Journal aufrufen (Extras) und
- sich in Ihre PORTOKASSE einloggen/ausloggen (Portokasse).

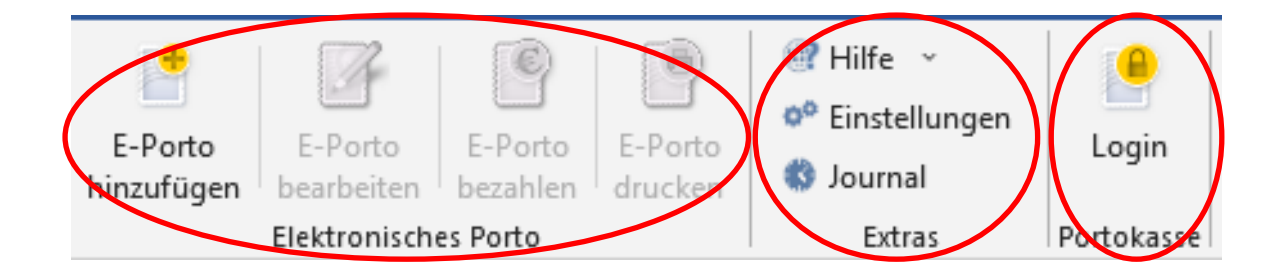

# <span id="page-2-0"></span>**Einzeldruck**

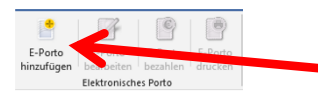

#### **Schritt 1 (E-Porto hinzufügen)**

Die Maske zur Eingabe der Absender- und Empfängeradresse sowie zur Produktauswahl rufen Sie über die Schaltfläche <E-Porto hinzufügen> auf. Beachten Sie hierbei die Schriftart und -größe, damit alle Angaben im Adressfeld angezeigt werden.

#### Tipp:

Wenn Sie zuvor die Empfängeradresse markieren, wird diese in das entsprechende Feld übernommen.

#### **Schritt 2 (E-Porto Adressen und Produkt eingeben)**

Im "E-Porto"-Dialogfenster

- erfassen Sie die Absenderadresse,
- korrigieren die Empfängeradresse oder geben diese ein,
- wählen das Bestimmungsland,
- das Produkt und
- ggf. gewünschte Zusatzleistungen

#### Hinweis:

Produktauswahl und Zusatzleistungen werden automatisch länderspezifisch angepasst.

Abschließend bestätigen Sie Ihre Eingaben und Auswahl mit <OK>.

Nun wird ein Platzhalter als Muster mit Frankierung und den eingegebenen Adressen in Ihr Word-Dokument eingefügt.

Die Position ist so eingestellt, dass Frankiervermerk und Adresse passend für das Fenster eines Fensterbriefumschlags eingesetzt werden.

Die Position kann über E-Porto/Einstellungen/Allgemein dauerhaft geändert werden.

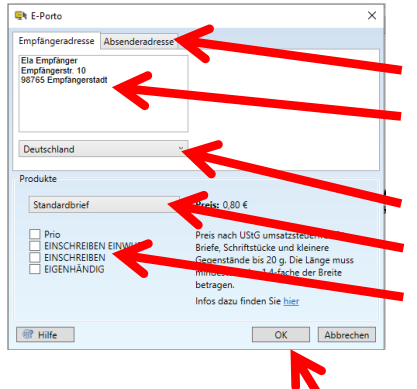

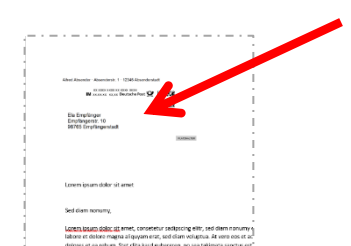

#### **Schritt 3 (optional - E-Porto bearbeiten)**

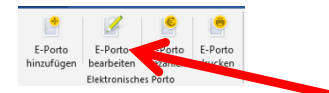

Möchten Sie **vor** der Bezahlung noch Änderungen an den Adressen, Produkt oder Zusatzleistungen vornehmen, können Sie das "E-Porto"-Dialogfenster über die Schaltfläche <E-Porto bearbeiten> öffnen.

Nach der Bezahlung sind keine Änderungen mehr

Hinweis:

möglich.

Zum Ausdruck Ihres Dokumentes inklusive Frankierung klicken Sie bitte auf die Schaltfläche <E-Porto drucken>.

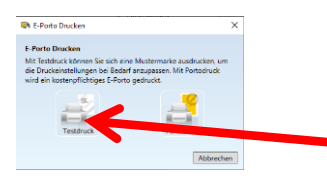

Wählen Sie aus, ob Sie einen Testdruck mit Muster-Frankierung oder einen Druck mit gültiger, bezahlter Frankierung drucken möchten.

Mit Klick auf <Testdruck> startet der Druck sofort. Zum Portodruck müssen Sie sich erst einloggen und die Frankierung bezahlen.

#### **Schritt 5 (E-Porto bezahlen)**

**Schritt 4 (optional - Testdruck)**

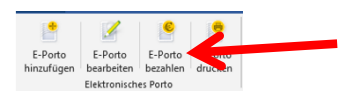

Über die Schaltfläche <E-Porto bezahlen> öffnen Sie den Dialog zum Bezahlen.

**De City CAGO**  Loggen Sie sich zunächst mit den Zugangsdaten Ihrer PORTOKASSE ein.

#### Hinweis:

Sie können die Zugangsdaten für den nächsten Login speichern und natürlich auch <Passwort vergessen> anstoßen.

Sofern Sie noch keine PORTOKASSE registriert haben, klicken Sie bitte auf die Schaltfläche <Registrieren>.

Schritt-für-Schritt-Anleitung für das Frankieren in Microsoft Word® mit dem E-Porto Add-In der INTERNETMARKE

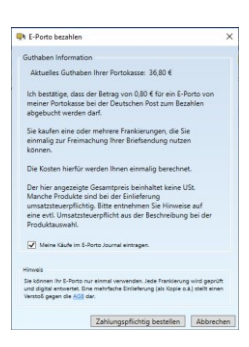

Afred Absender - Absenderstr. 1 - 12345 Absenderstadt eretir Abendent, I. 1234 Abendented<br>Tanzanian (18 d. 1944)<br>IM Superior Development Company<br>Tanzanian Development Company

Ela Empfanger<br>Empfangerstr. 10<br>95763 Empfängerstadt

Lorem losum delor sit amet Sed diam nonumy,

Nach dem Login

- erhalten Sie Informationen zum Guthaben der PORTOKASSE und
- zu Ihrer Frankierung,
- können Sie den Journaleintrag aktivieren,
- die AGB abrufen und
- den Kauf mit <Zahlungspflichtig bestellen> abschließen.

## **Schritt 6 (Frankierung speichern und ausdrucken)**

Nach dem Kauf wird die gültige Frankierung in Ihr Dokument übernommen und angezeigt.

So können Sie Ihre Datei mit gültiger Frankierung speichern…

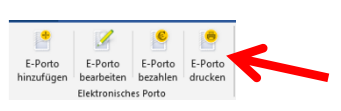

<u>Lorem (bsum delbr sit</u> amet, consetetur sadipscing elitr, sed clam nonumy ()<br>labore et dolore magna aliquyam erat, sed diam voluptua. At vero eos et ad delarge et parrebum, Stet sligt bagd golbenger, no sparakimata sanctus pa

…und/oder ausdrucken.

Klicken Sie zum Ausdruck Ihres Dokumentes inklusive Frankierung bitte auf die Schaltfläche <E-Porto drucken>

#### Hinweis:

Bitte beachten Sie, dass Sie Ihre INTERNETMARKEN nur jeweils einmal bei der Deutschen Post zum Frankieren verwenden dürfen. Jede Marke wird geprüft und digital entwertet. Ein mehrfaches Einliefern (als Kopie) ist ein Verstoß gegen die AGB und strafbar.

Schritt-für-Schritt-Anleitung für das Frankieren in Microsoft Word® mit dem E-Porto Add-In der INTERNETMARKE

# <span id="page-5-0"></span>**Seriendruck**

#### **Schritt 1**

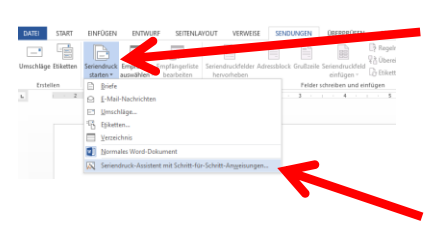

Einen Seriendruck starten Sie über den Menüpunkt <Sendungen/Seriendruck starten>.

Wir empfehlen Ihnen den <Seriendruck-Assistent mit Schritt-für-Schritt-Anweisungen>. Die einzelnen Schritte sind nachfolgend beschrieben.

#### **Schritt 2**

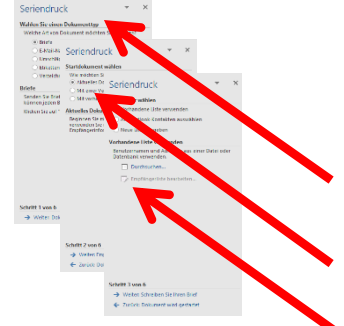

Nachfolgend beschreiben wir den Seriendruck für Briefe, die über das aktuelle Dokument und mit einer vorhandenen Empfängerliste erstellt werden.

Wählen Sie als erstes den Dokumententyp aus, also welche Art von Dokument Sie erstellen möchten.

Dann legen Sie das Startdokument fest.

Jetzt wählen Sie die Empfängerliste aus.

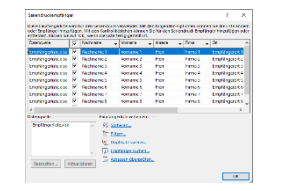

#### **Schritt 3**

In dieser Darstellung können Sie bei Bedarf Ihre Empängerliste bearbeiten, ändern und Empfänger hinzufügen oder entfernen.

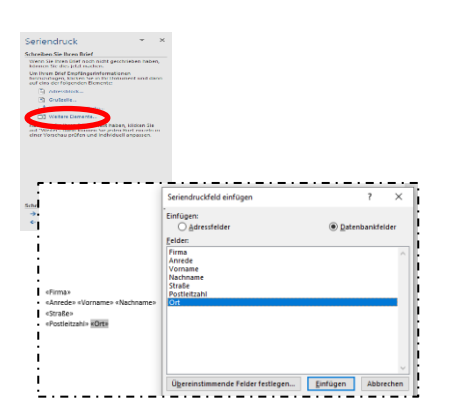

#### **Schritt 4**

Rufen Sie über <Weitere Elemente> das Dialogfeld zum Einfügen der Seriendruckfelder in Ihr Dokument auf.

Markieren Sie die Seriendruckfelder und klicken Sie jeweils auf <Einfügen>.

Nachdem Sie alle Seriendruckfelder in Ihr Dokument eingefügt haben, brechen Sie ab und ordnen die Seriendruckfelder im Dokument an.

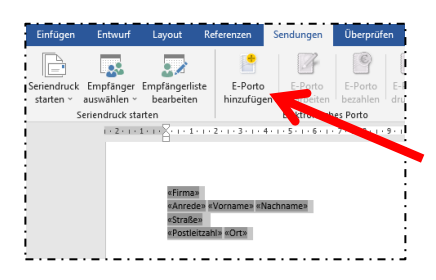

#### **Schritt 5**

Markieren Sie alle Seriendruckfelder der Empfängeradresse und rufen die Maske zur Eingabe der Absenderadresse sowie zur Produktauswahl über die Schaltfläche <E-Porto hinzufügen> im Menü <Sendungen> auf.

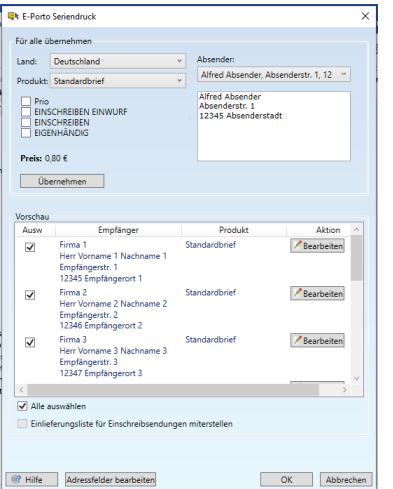

## **Schritt 6**

Im "E-Porto Seriendruck"-Dialogfenster

- erfassen Sie die Absenderadresse,
- wählen das Bestimmungsland,
- das Produkt und
- ggf. gewünschte Zusatzleistungen

Sie können hierbei einzelne Empfänger abwählen oder bearbeiten.

Abschließend bestätigen Sie Ihre Eingaben und Auswahl mit <OK>.

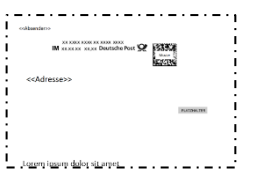

Nun wird ein Platzhalter als Muster mit Frankierung in Ihr Word-Dokument eingefügt.

Die Position ist so eingestellt, dass Frankiervermerk und Adresse passend für das Fenster eines Fensterbriefumschlags eingesetzt werden.

Die Position kann über E-Porto/Einstellungen/Allgemein dauerhaft geändert werden.

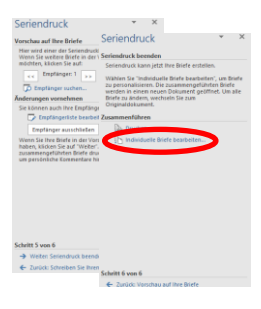

#### **Schritt 7**

Rufen Sie im Seriendruck-Assistenten eine Vorschau Ihres Seriendrucks auf und beenden Sie dann den Seriendruck-Assistenten mit Klick auf <Individuelle Briefe bearbeiten…>.

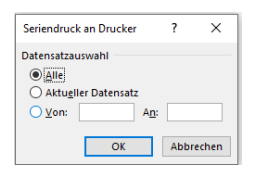

# rirma 1<br>Herr Vorname 1 Nachna<br>Empfängerstr. 1<br>12345 Empfängerort 1 ر<br>منابع المنابع المنابع المنابع المنابع المنابع المنابعين.<br>والمنابع المنابع المنابعين المنابعين المنابعين المنابعين.

#### **Schritt 8**

Wählen Sie die Datensätze aus, die Sie für den Seriendruck frankieren möchten und bestätigen Sie mit  $<$ OK $>$ .

Nun wird für alle Empfängeradressen Ihres Seriendrucks jeweils ein Platzhalter mit einer Muster-Frankierung angezeigt.

#### **Schritt 9**

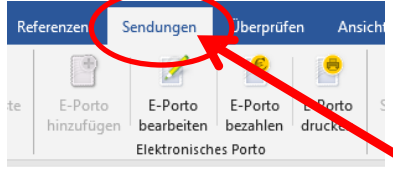

Sie können nun die E-Portos Ihres Seriendrucks bearbeiten, bezahlen und/oder ausdrucken (siehe auch Schritte 3-5 des Einzeldrucks).

#### Wichtig:

Rufen Sie beim Seriendruck das jeweilige Dialogfenster im Gegensatz zum Einzeldruck ausschließlich über das Menü <Sendungen> auf.

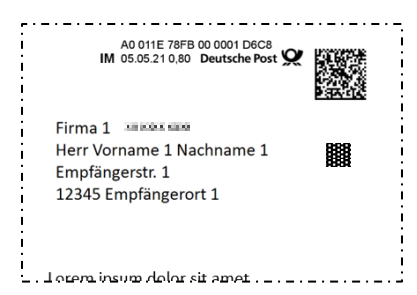

Nach dem Kauf werden die gültigen Frankierungen in Ihr Serien-Dokument übernommen und angezeigt. So können Sie Ihre Datei mit gültigen Frankierungen speichern und/oder ausdrucken.

Hinweis:

Bitte beachten Sie, dass Sie Ihre INTERNETMARKEN nur jeweils einmal bei der Deutschen Post zum Frankieren verwenden dürfen. Jede Marke wird geprüft und digital entwertet. Ein mehrfaches Einliefern (als Kopie) ist ein Verstoß gegen die AGB und strafbar.

# <span id="page-8-0"></span>**Journal**

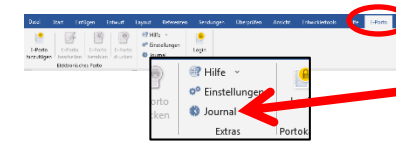

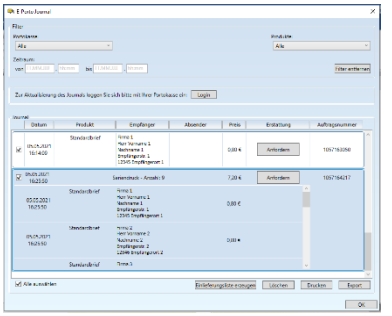

Das Journal rufen Sie über das Menü <E-Porto> auf.

Im Journal können Sie alle Frankierungen einsehen, sofern Sie den Journaleintrag bei der Bezahlung aktiviert haben (siehe auch Einzeldruck Schritt 5 "Nach dem Bezahlen…").

Sie können nachzuweisende Sendungen auswählen und für Ihre Auswahl eine Einlieferungsliste erzeugen.

Im Rahmen der 14-tägigen Widerrufsfrist können Sie Erstattungen anfordern und den Status Ihrer Erstattungsanfrage einsehen.

Das Journal können Sie ausdrucken und/oder exportieren.

# <span id="page-8-1"></span>**Fragen und Kontakt**

Bei Fragen zum E-Porto Add-In, zur INTERNETMARKE und/oder zur PORTOKASSE errreichen Sie unseren Kundenservice über das Kontaktformular [http://internetmarke.de/kontakt.](http://internetmarke.de/kontakt)